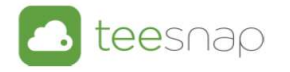

# Quick Books Export/Import

- Go to reports from admin.teesnap.com
- Go to Reports
- Sales Cash Overview Tab
- Quick Books Journal Entry Export

#### Instructions for exporting a single day

- Choose you date
- Make sure the Header type is set to Single Day Header

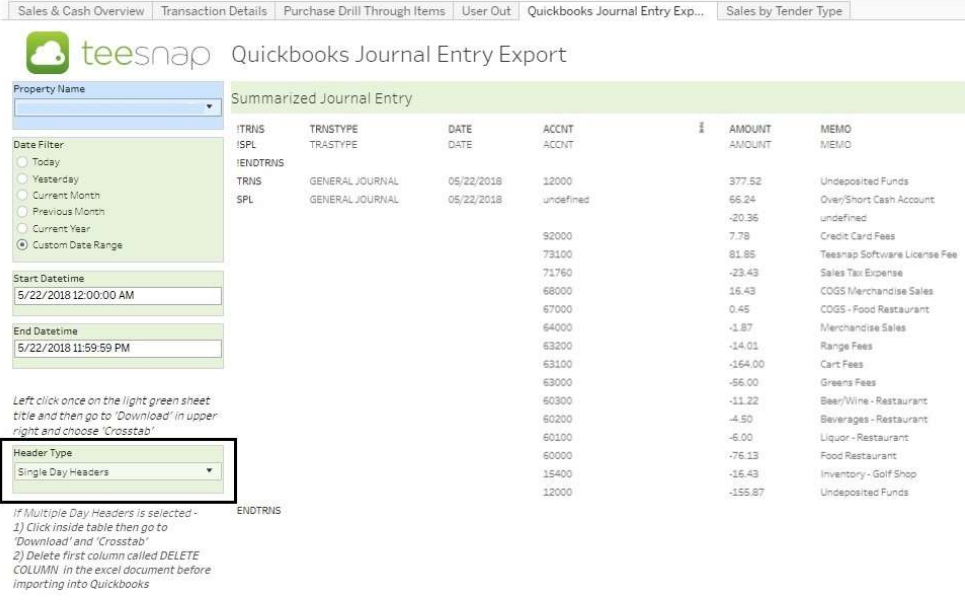

Highlight the report by clicking the green bar and select Download

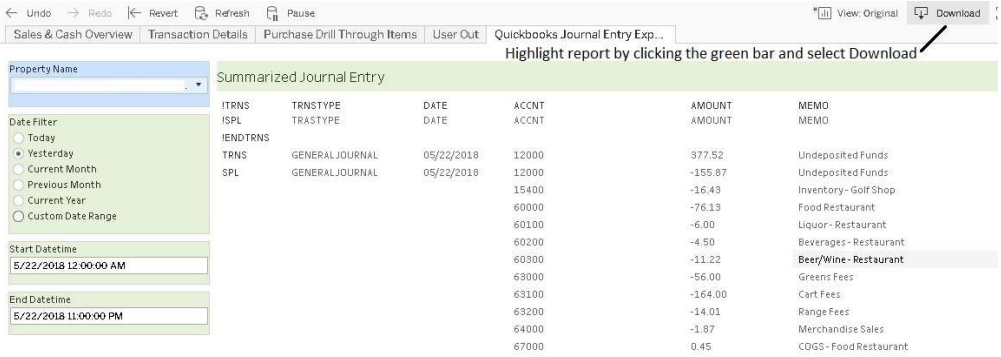

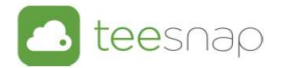

- Select Crosstab
- If Crosstab is not enabled Cancel and click anywhere inside the report and select Download again

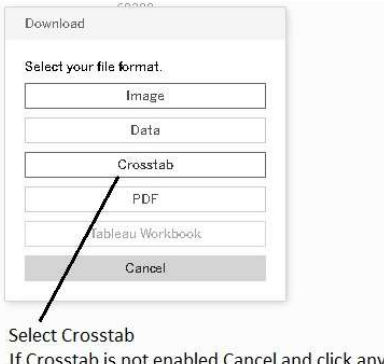

k anywhere ncei anu inside the report and select Download again

• Select Download

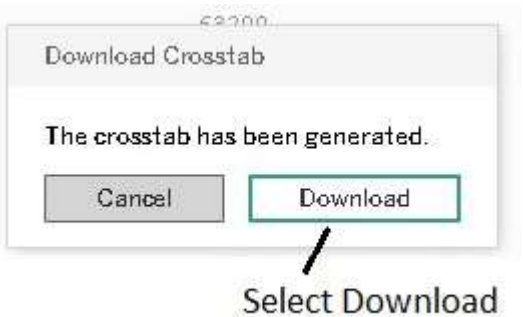

Open the Journal Entry Sheet usually on the bottom left of your computer

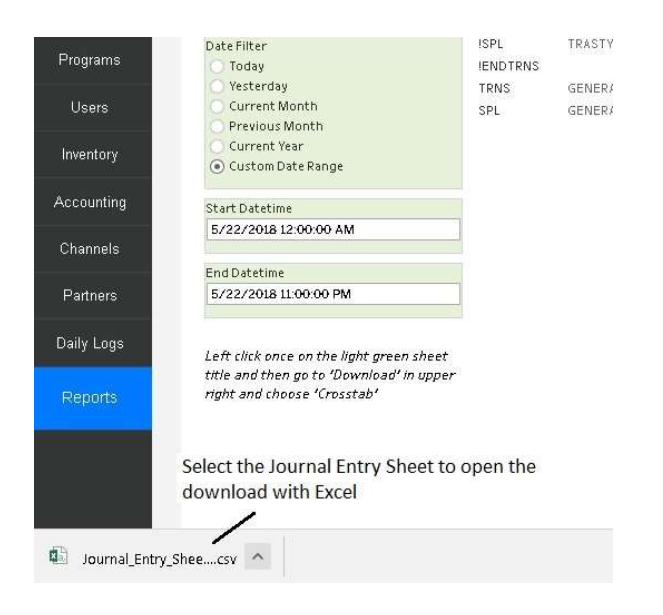

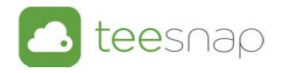

- Adjust the file if needed
- You must edit the Over/Short Cash Account prior to importing

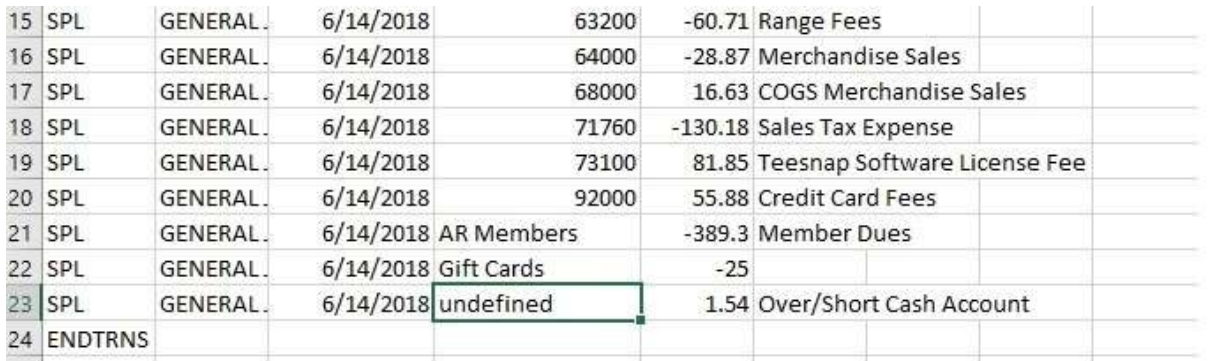

Adjust the file if needed. The Over/Short Cash Account is undefined so enter your account

- Sum the file to make sure it balances
- Select cell at the bottom of Column E and click AutoSum and select the Enter Key

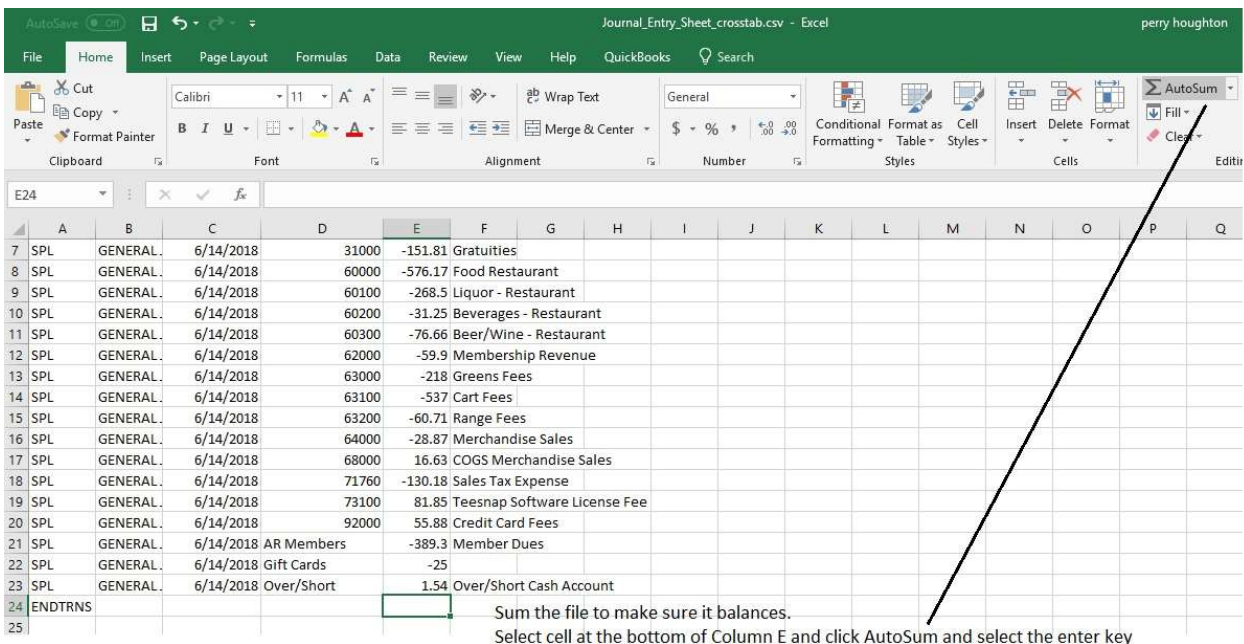

- If the file is balanced remove the Sum prior to saving
- If the file does not balance check against the Sales Cash Overview report

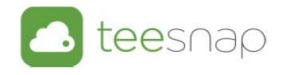

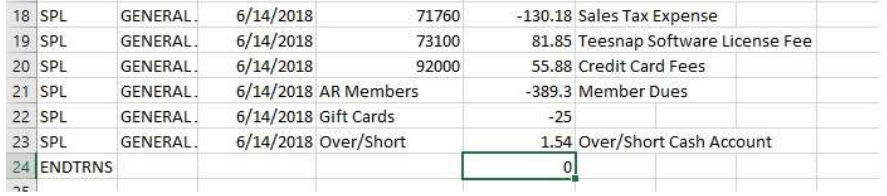

If the file is balanced remove the Sum prior to saving. If the file does not balance check againts the Sales Cash Overview report

- Save the file in a dated folder that makes sense, something like QuickBooks Export\May
- Name the file with the date of the download for example (May22)
- Save As a .CSV file (this is an important step as if you just hit Save it will save as a Unicode Text and the file WILL NOT IMPORT.

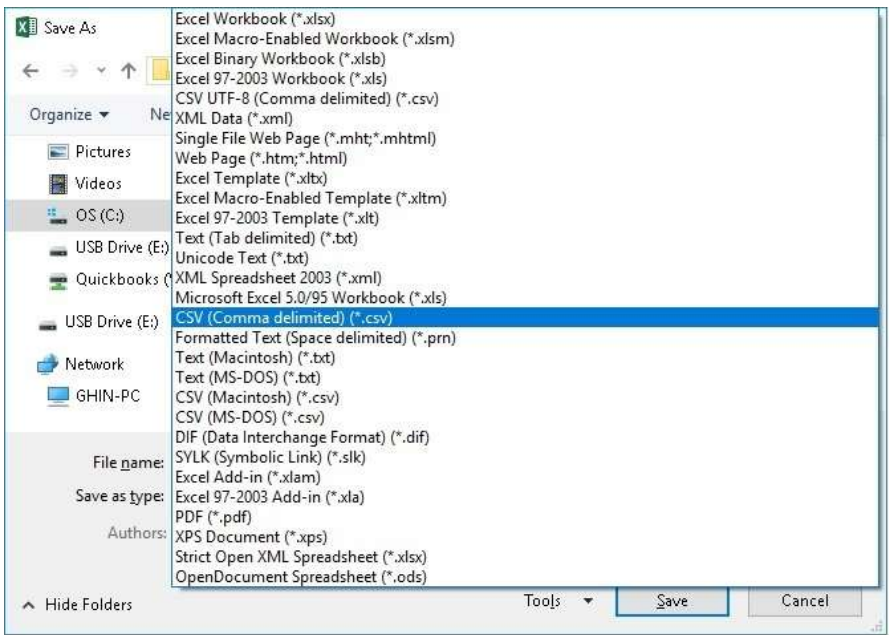

Save the file in a dated folder like May. Name the file with the date of the download, for example May22. Save as type CSV (Comma Delimited) (\*.csv)

Close the file as you can't import with the file open

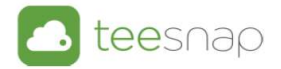

### Instructions for exporting multiple days

- Choose you date range
- Make sure the Header type is set to Multiple Day Header

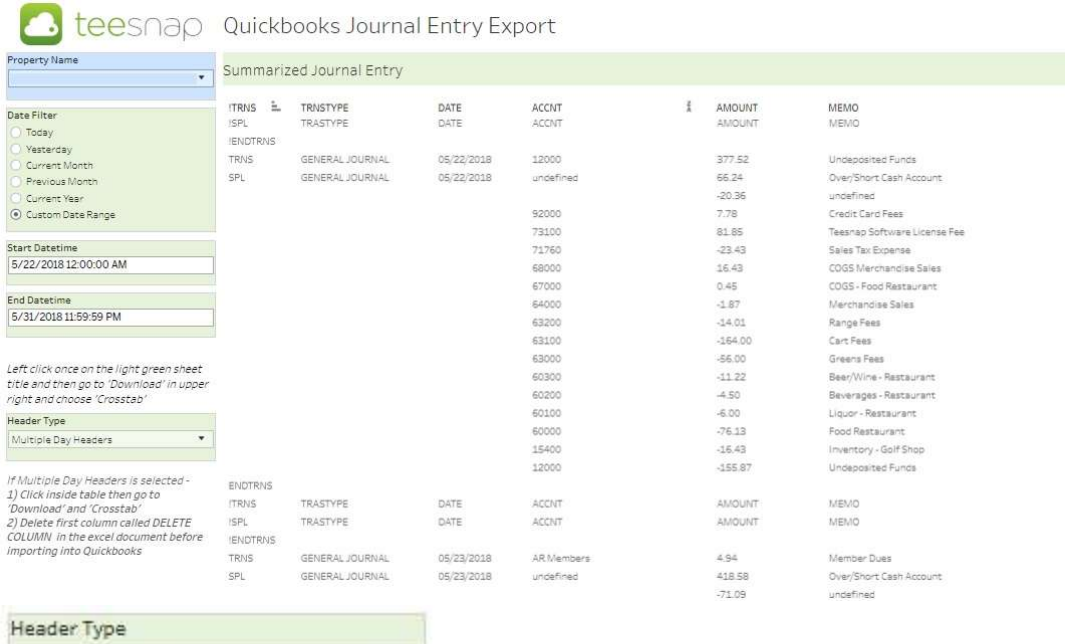

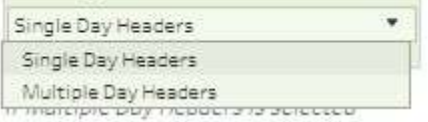

Highlight the report by clicking the green bar and select Download

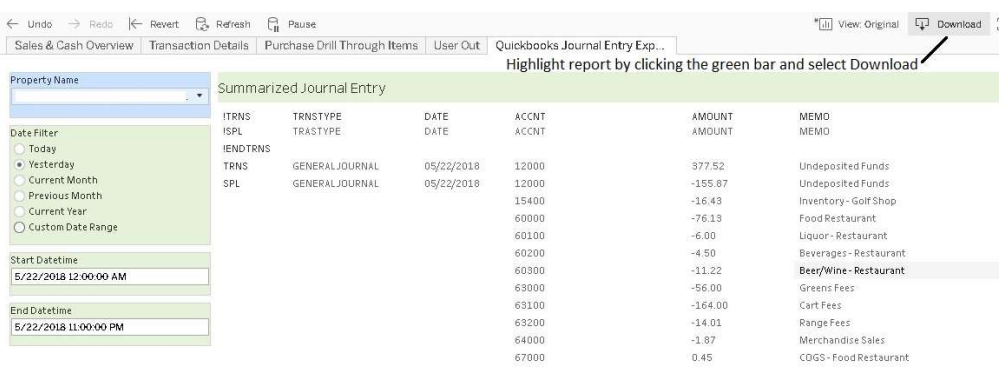

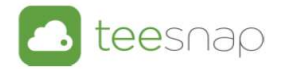

- Select Crosstab
- If Crosstab is not enabled Cancel and click anywhere inside the report and select Download again

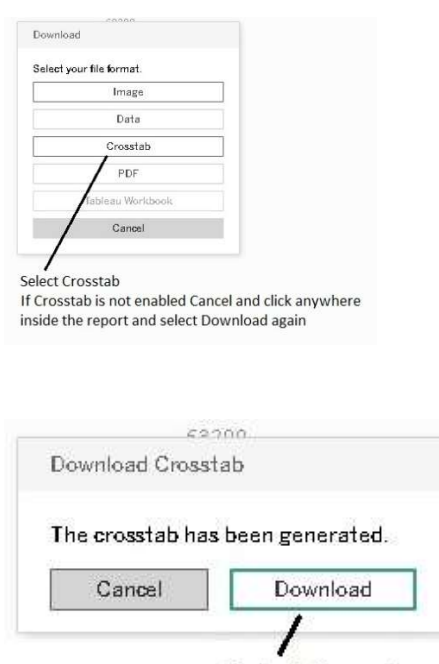

Select Download

Open the Journal Entry Sheet usually on the bottom left of your computer

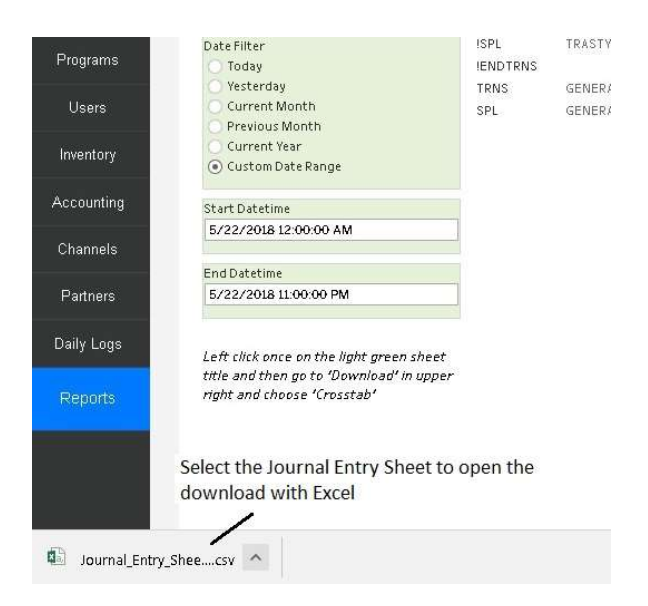

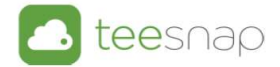

- When Multiple days are used another Column appears in the export
- Sort\_Num
- You must right-click and delete the Column as it will **NOT IMPORT** with this column in the file.

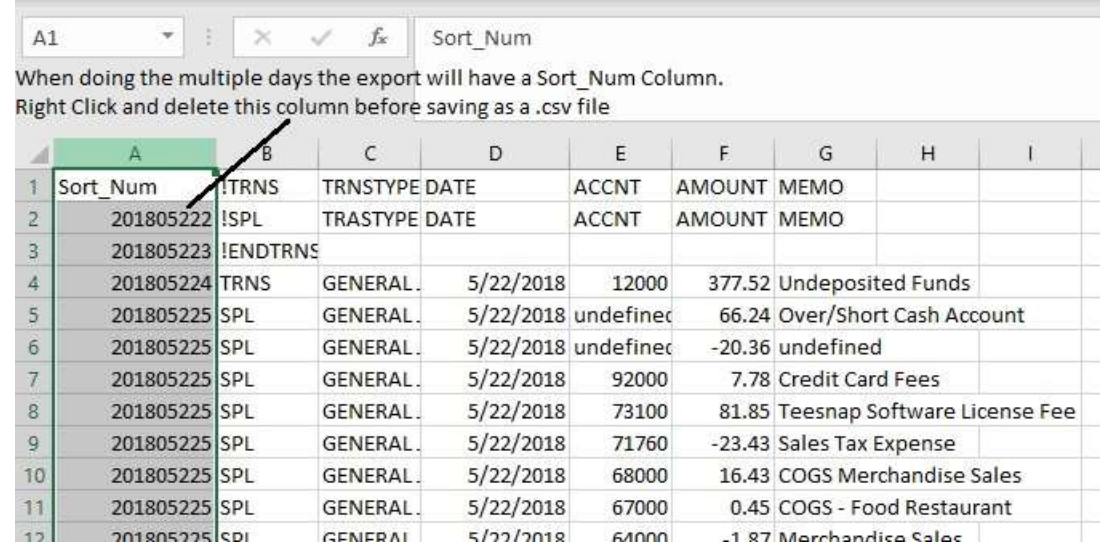

Adjust the file if needed

#### You must edit the Over/Short Cash Account prior to importing

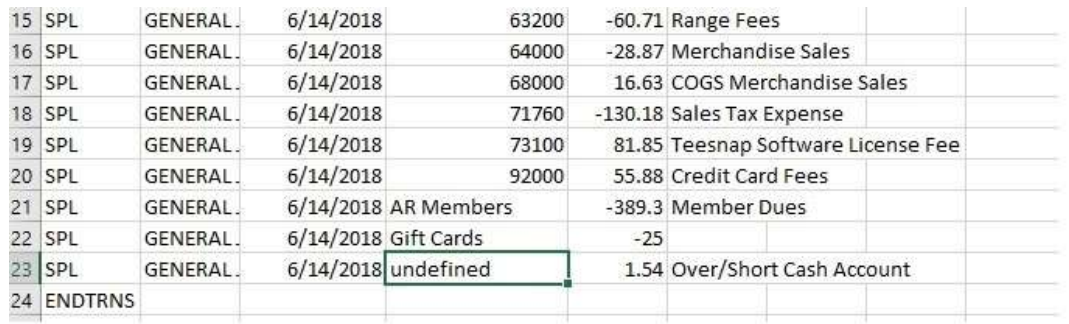

Adjust the file if needed. The Over/Short Cash Account is undefined so enter your account

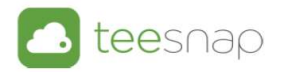

- Sum the file to make sure it balances
- Select cell at the bottom of Column E and click AutoSum and select the Enter Key

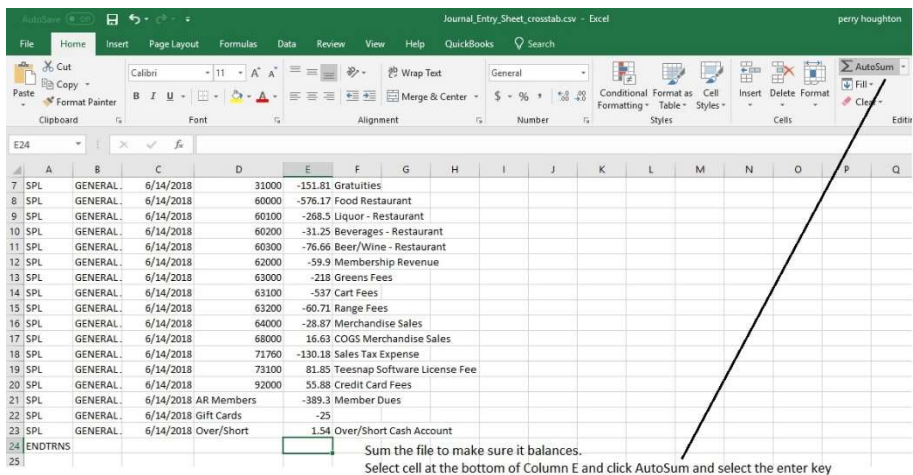

- If the file is balanced remove the Sum prior to saving
- If the file does not balance check against the Sales Cash Overview report

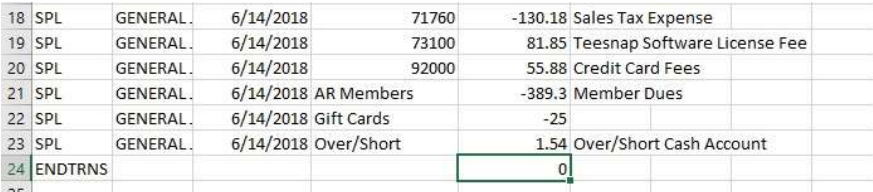

If the file is balanced remove the Sum prior to saving. If the file does not balance check againts the Sales Cash Overview report

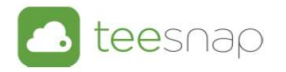

- Save the file in a dated folder that makes sense, something like QuickBooks Export\May
- Name the file with the date of the download for example (May22)
- Save As a .CSV file (this is an important step as if you just hit Save it will save as a Unicode Text and the file WILL NOT IMPORT.

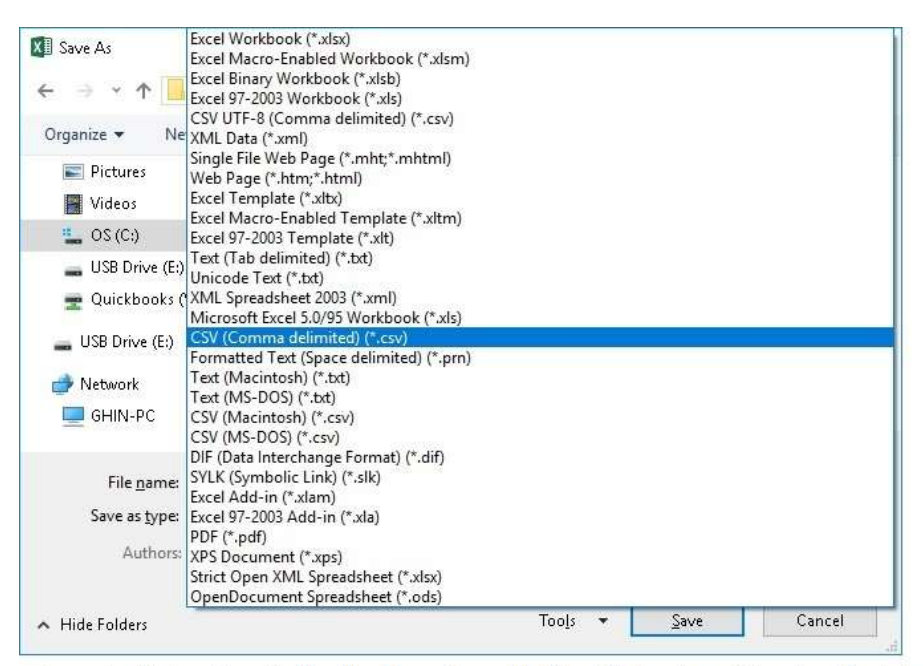

Save the file in a dated folder like May. Name the file with the date of the download, for example May22. Save as type CSV (Comma Delimited) (\*.csv)

Close the file as you can't import with the file open

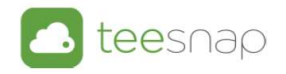

## Directions for Quick Books prior to 2019

- Open Quick Books
- Go to File
- Then Utilities
- Import then chose IIF Files

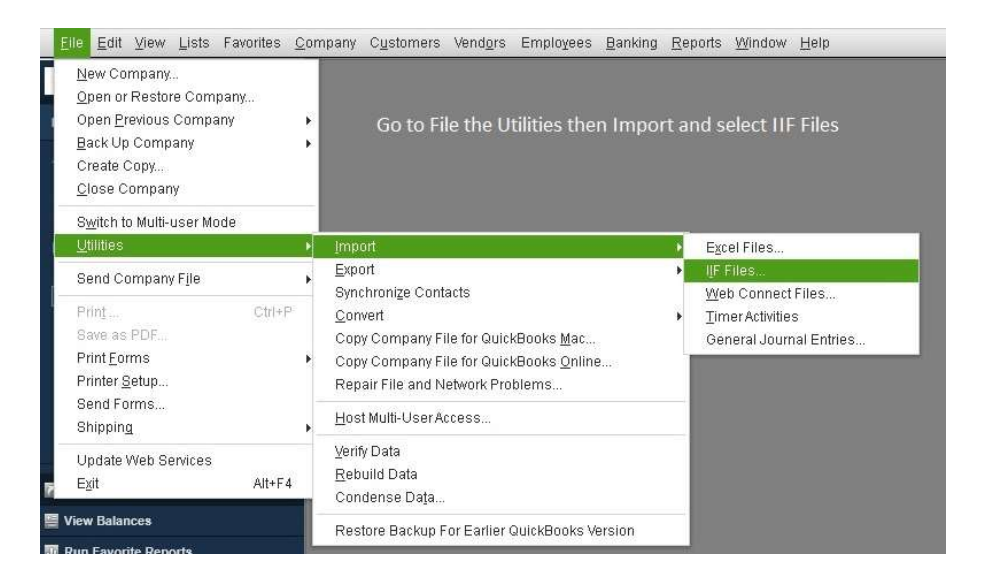

- Navigate to where you saved your .csv file
- Select the Files of type drop down and select All Files
- You then will see your saved file and double click the file to import

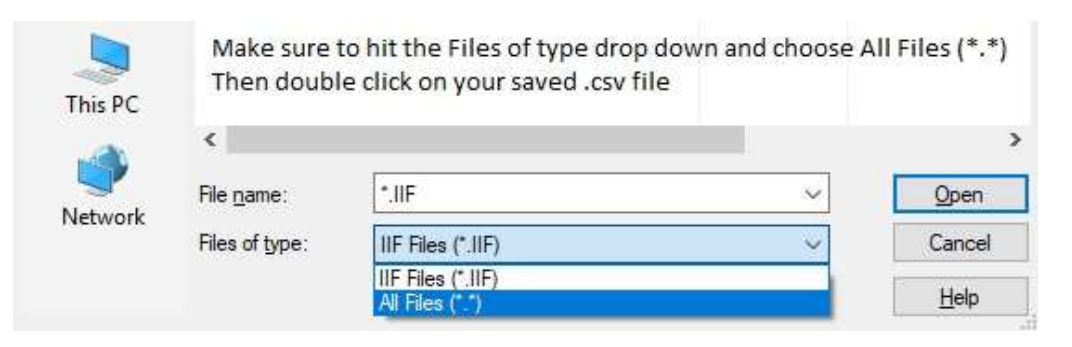

Select OK

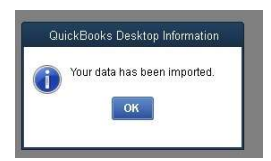

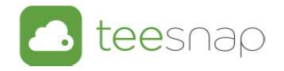

### Directions for Quick Books 2019

- Open Quick Books
- Go to File
- **•** Then Utilities
- Import then chose IIF Files
- A new screen appears Do Not Select Import IIF as Quick Books currently has issues with this new import utility
- Select Import without review (not recommended)
	- o Import it for me. I'll fix it later

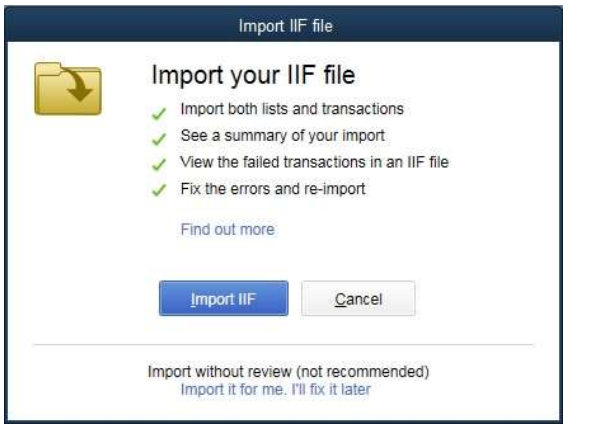

• Select the Import IIF Blue Box

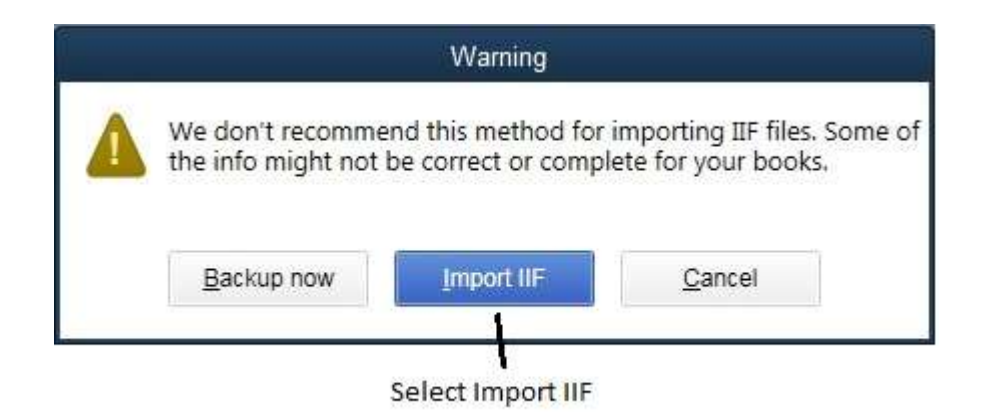

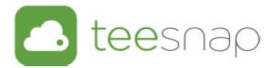

- Navigate to where you saved your .csv file
- Select the Files of type drop down and select All Files
- You then will see your saved file and double click the file to import

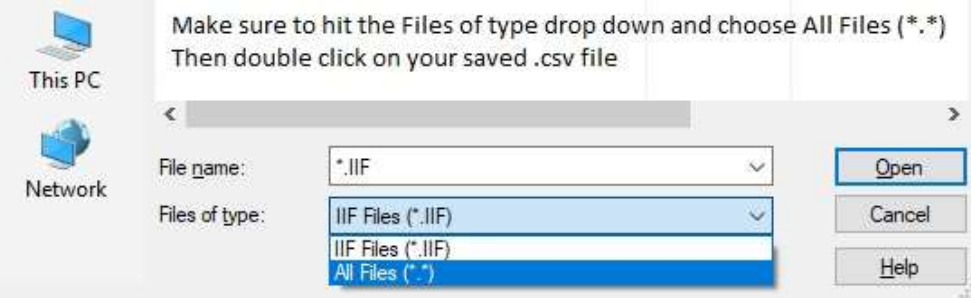

#### • Select OK

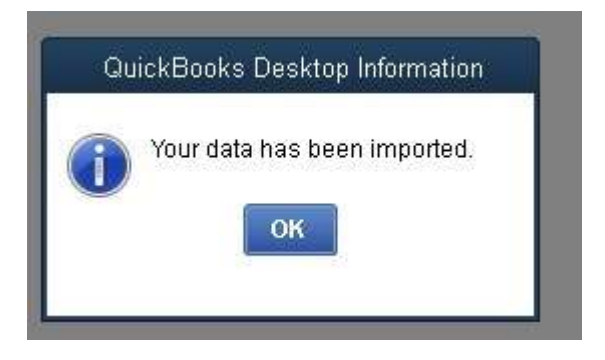

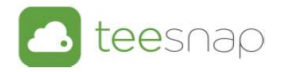

- Check to make sure the file imported
- Go to Company then Make General Journal Entries

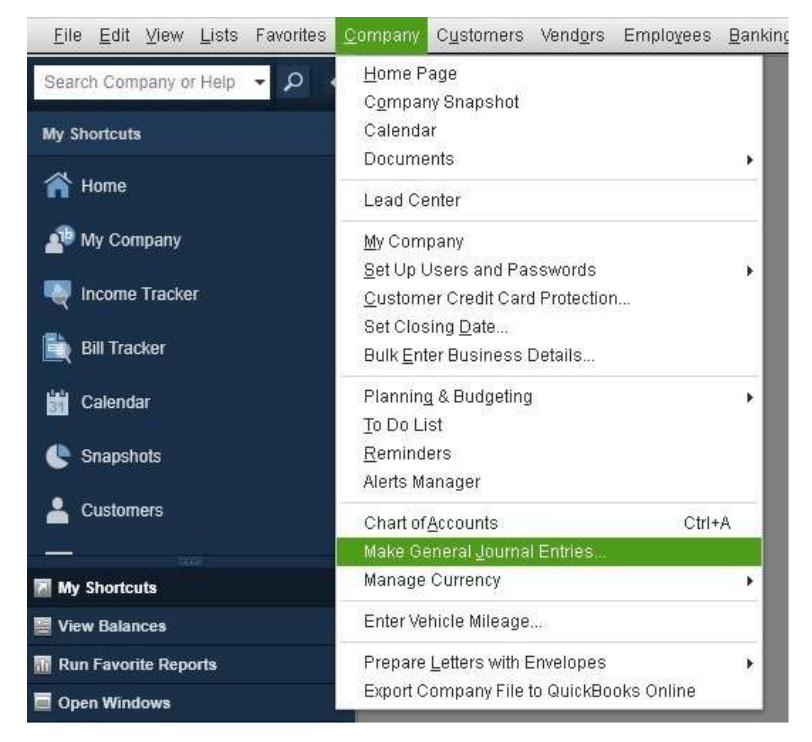

Check to make sure the file imported, go to Company then Make General Journal Entries

- You may have to arrow back to get to the date you just imported
- Confirm the import and you can make edits in this file
- Save & Close

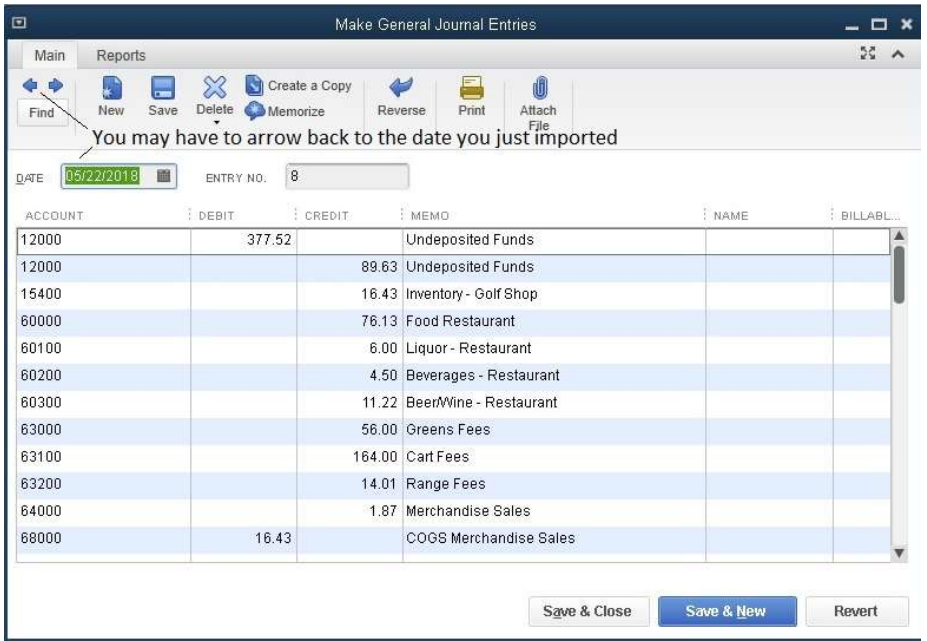